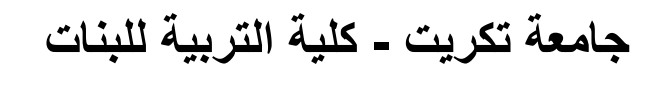

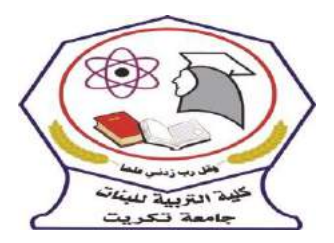

**قسم الكيمياء**

**المرحلة : الثانية اسم المقرر : الحاسبات الفصل االول : م4 - ))قائمة الملف File)) مدرس المادة : م. اريج علي حسين الرشيد areej.ali@tu.edu.iq : االلكتروني البريد**

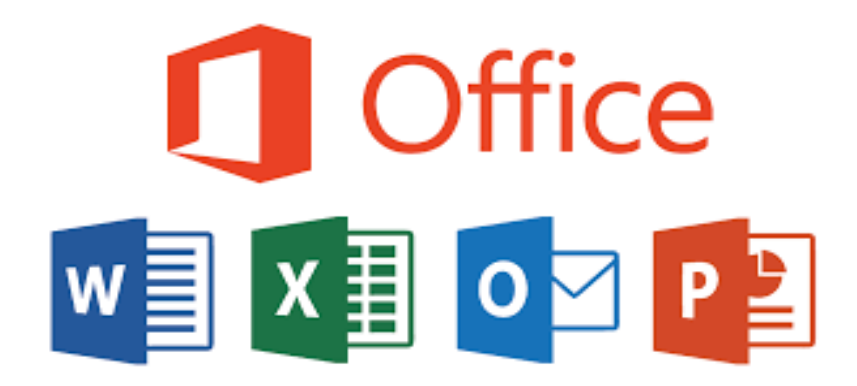

## **الفصل االول**

## **المحاضرة 4 : قائمة الملف File**

## **1-4 قائمة ملف file**

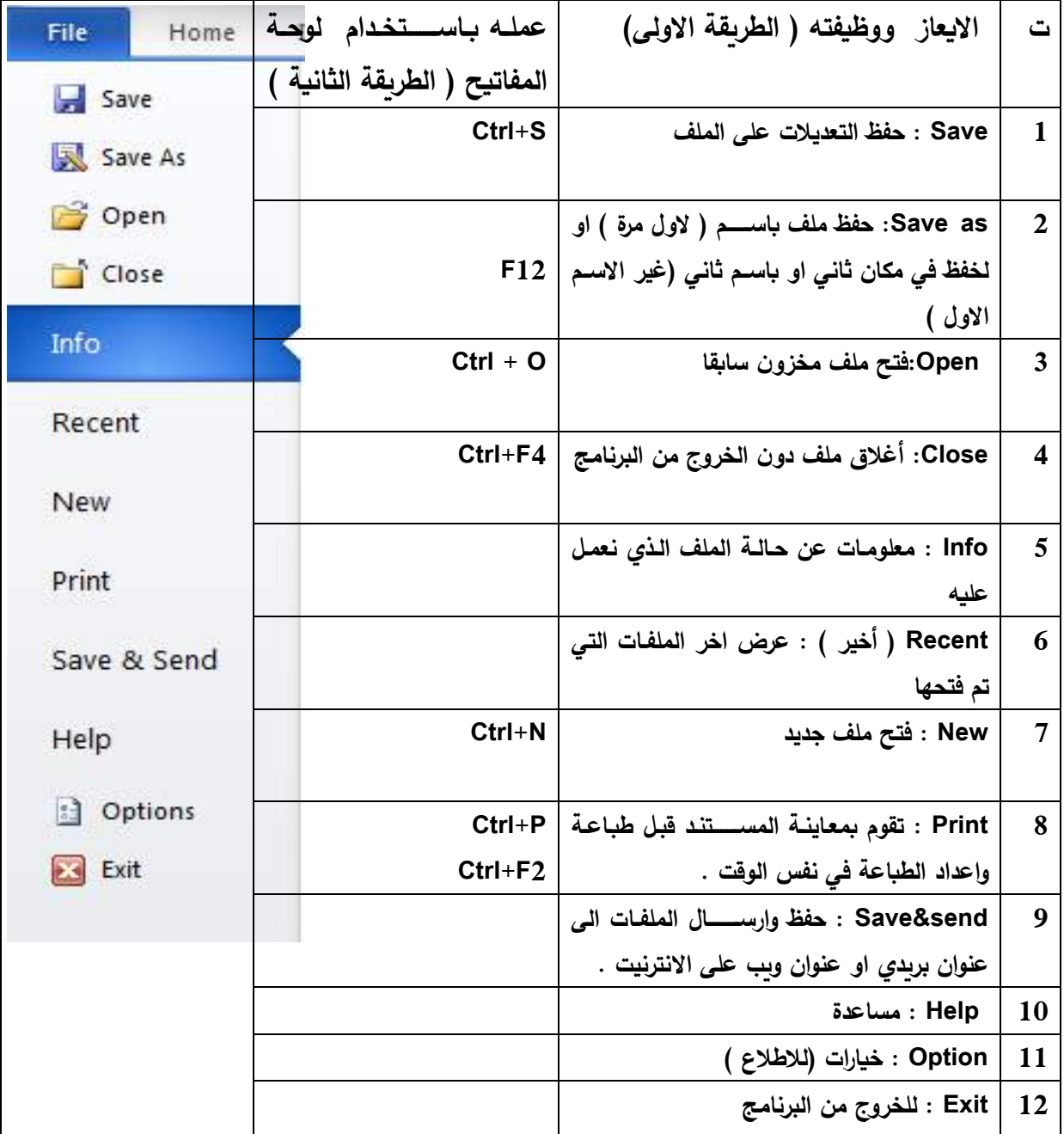

**2-4 فتح ملف ج ي ) فتح واات ا قالب ج ي ( new**

الطريقة االولى -: من خالل النقر على التبويبببم فف مل . file ✔ النقر على (( جــديــد )) new لعرض القوالم المتوفرة في الWord. اذا وجدت القالب المطلوب ، اختياره لمعاينته  $\checkmark$ ، ثم النقر (( انشاء )) Create . الطريقة الثانية -: √ من خلال لوحة المفاتيح ( ctrl+N ). من خالل شريط االدوات السريع .

**3-4 فتح ملف م زون اابق" Open**

الطريقة االولى -:

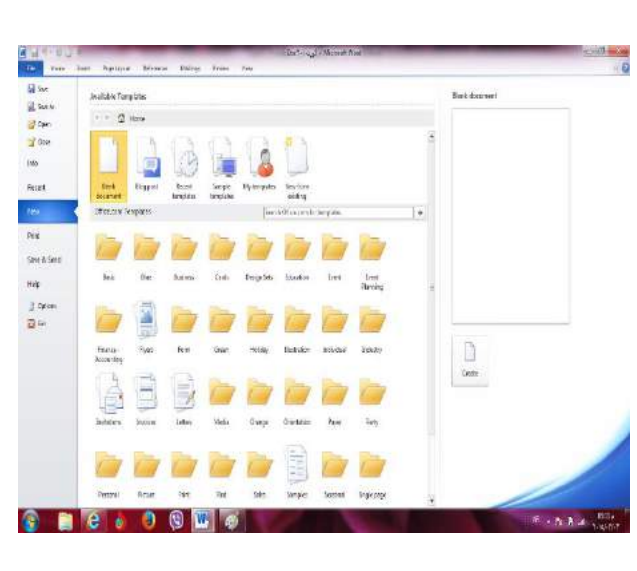

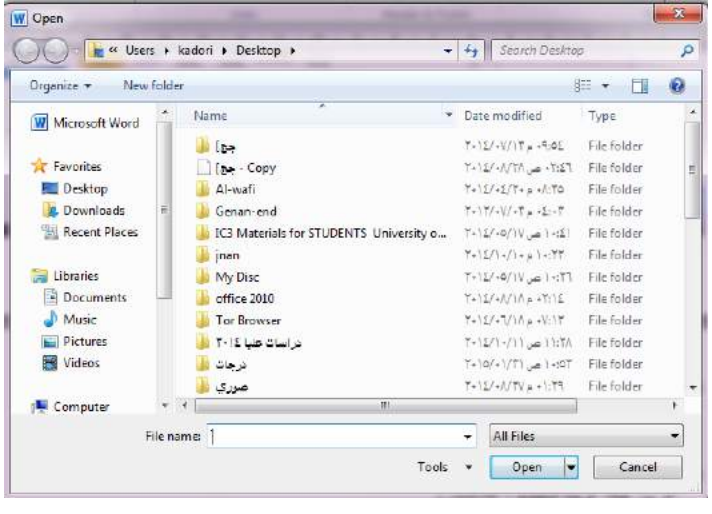

√ من خلال النقر على التبويب (( ملف  $\cdot$  ((file))(( √ النقر على (( فتح ))(( Open )) لعرض مربع حوار الخاص بالفتح . √ اختار المكان الذي يوجد فيه الملف ثم احدد الملف المطلوب فتح ثم النقر على فتح . الطريقة الثانية -: . (( ctrl + 0)) من لوحة المفاتيح • (( ctrl + 0) من خالل النقر على زر الفتح الموجود في شريط االدوات السريع .

**4-4 فظ ملف save**

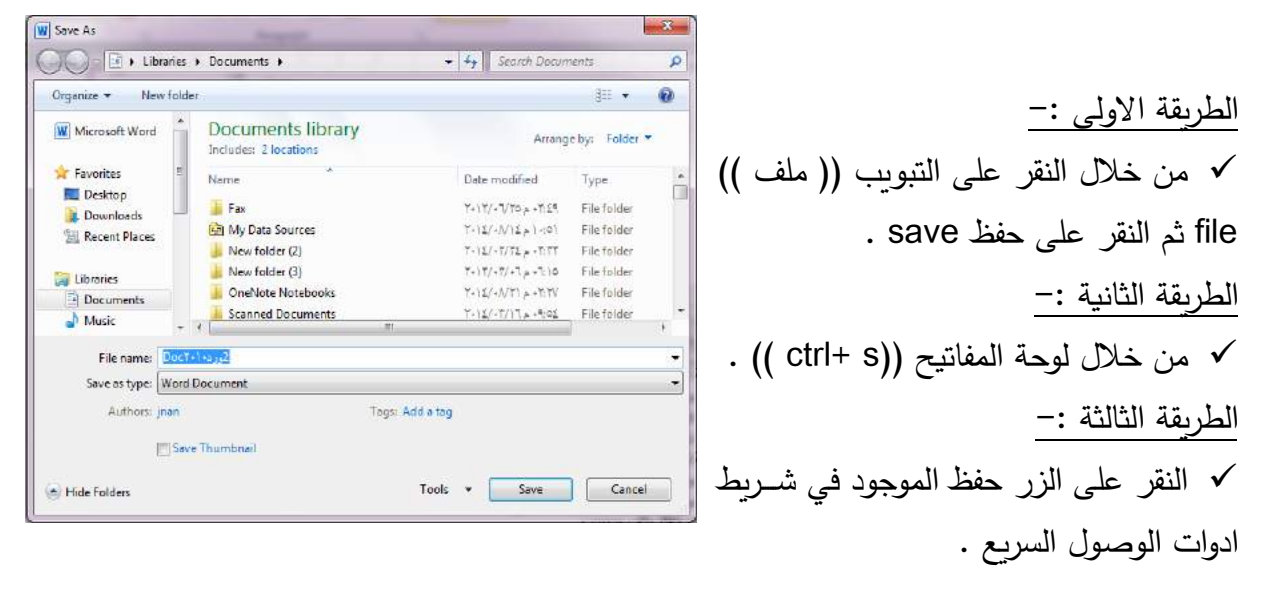

## **5-4 فظ ملف ساام as save**

× من خلال النقر على التبويب (( ملف )) file ثم النقر على حفظ باسم save as . من خلال لوحة المفاتيح ((f12)) .  $\checkmark$ **6-4 تح يل الم ت**  ف العمل على مسببتند قديم تم انشبباءه في اصببدارات office قبل 2010 )، عند فتح ملف تم انشبياءه في الت اصبببببادرات شبل 2007 للبرامج الoffice ءقوم 2010office بفتحها في وضببببباية التواف compatibility Mode حتى يتم الاستفادة من الوظائف الجديد والتنسيقات ل 2010 office . تحويل المستن . بعد فتح ملف بتتسيق قديم مثلا 2003 c office ، النقر (( ملف )) file ثم فتح زر المعلومات . النقرفف تحويل convert . ءظهر مربع حوار تأكي عملية التحويل . اذا اردت ان ءقوم 2010 office بتحويل الملفات تلقائيا" في المسب تقبل ، قم بتفعيل الخيار (( عدم السبؤال مرة اخرى عن تحويل المسب تندات ))(( do not ask me (( again about converting documents √ النقر (( موافق)) ok .

**7-4 معاي ة قبل الط اعة والط اعة**  (المعاينه قبل الطباعة موجودة في نفس ايعاز الطباعة )

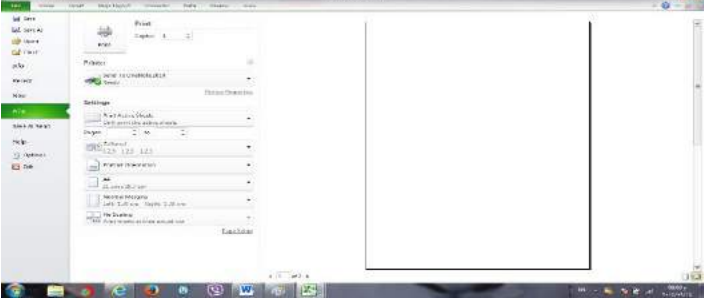

عند طباعة ورقة عمل ، يكون اهم جزء في هذه العملية هو انتقاء الاعدادات بشكل مناسب ، والا فستجد انك تضـــــيع الورق والوقت فقط . يمكن تجنب النتائج غير المرجوة ، وذلك عن طريق تعيين منطقة الطباعة واستعراض ورقة العمل باستخدام المعاينه قبل الطباعة .

وبشكل مختصر نقوم بما ءاتي -: من خالل النقر على التبويم فف مل file ثم النقر على طفاعة print عين خيارات الطفاعة . √ قم بمعاينة الملف بالنقر على الاسبهم الموجودة بجانب رقم الصبفحة في اسبفل منطقة معاينة المسبتند للتنقل عبر المستن . √ اسحب الشريط المنزلق لتكبير وتصغير معاينة المستند النقر طفاعة فprint لطفاعة المل . الطريقة الثانية -:  $\checkmark$  من خلال لوحة المفاتيح ((ctrl+ p)) او (ctrl+f2 )).

**8-4 فظ واراال الم ت send and save**

لحفظ المســتند او الملف وارســـاله الى عنوان بربدى او الى موقع الالكتروني ( موقع ويب ) . تم ذلك من خالل االتي -: ك من خلال النقر على التبويب (( ملف )) file ثم النقر على حفظ وارسال .

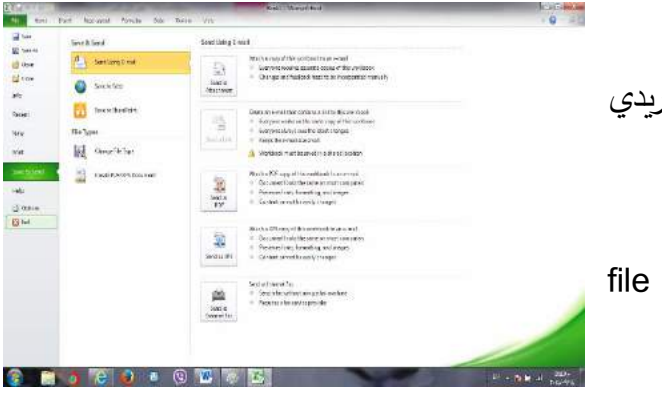

√ ثم اختيار ارسال باستخدام البريد الالكتروني اوحفظ الى الويب ..............الخ . ثم اتفاع التعليمات المطلوبه في مربع الحوار الذي ءظهر لنا . **9-4 التعليمات**  اذا رنبنا بالحصول على تعليمات متعلقة بال office √ من النقر على تبويب (ملف ))ثم تعليمات (مساعدة ) .

> **10-4 ال يارات** تتحكم بالخيارات العامة لاستخدام ال word (( للاطلاع فقط )) .

**11-4 عرض اخر الملفات التي تم العمل علاها مؤخرا"**  √ من النقر على تبويب (ملف ))ثم اخير . √ يتم عرض اخر الملفات التي تم العمل عليها وعند النقر على اي ملف يظهر في الجزء الثاني من القائمة مكان خزن الملف .

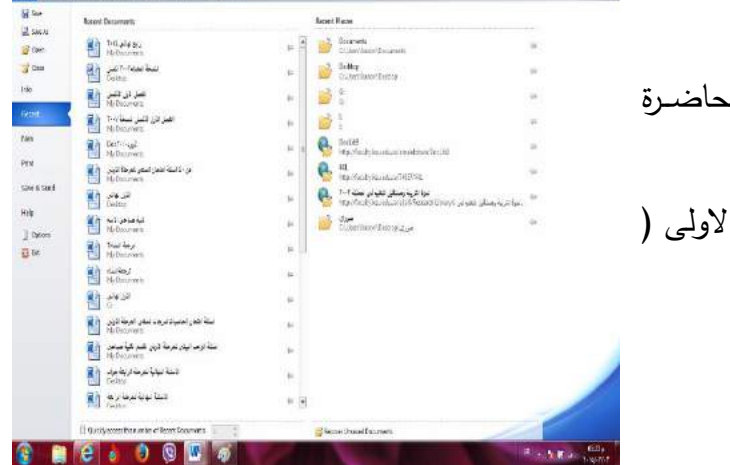

**12-4 ا الق الملف** -: تم شببرحه في المحاضببرة الاولى( طرق اغلاق الملف ) . **13-4 انهاء** -: تم شرحه في المحاضرة االولى ف طرق اغلاق البرنامج ) .